## **Lernziele**

**Sie sind in der Lage:**

■ **einen ausgelieferten Auftrag abzurechnen**

## **Einleitung**

Alle ausgelieferten Aufträge **müssen** in diesem Programm abgerechnet werden. Nur so werden letztendlich auch die Warenbestände bereinigt und bei Nutzung der Datenschnittstelle zur Finanzbuchhaltung in der Regel auch erst zu diesem Zeitpunkt die Buchungssätze aufgebaut.

Für spätere Statistikauswertungen, z.B. im Bereich der Auslieferer-Provisionsabrechnung, erfasst der Anwender auch die an der Auslieferung beteiligten Mitarbeiter.

Differenzen, die sich aus dem Inhalt der Auslieferungspapiere und der tatsächlichen Auslieferung ergeben, wenn z.B. nicht alle Positionen ausgeliefert wurden, sollten hier bereits berücksichtigt werden. Daraus folgt, dass nur die tatsächlichen Auslieferungswerte der Buchhaltung zur Verfügung gestellt werden. Unnötige Buchungen, die aufgrund von Korrekturen notwendig wären, entfallen so.

## **Aufruf des Formulars: Bestätigen Auslieferung / Rücknahme**

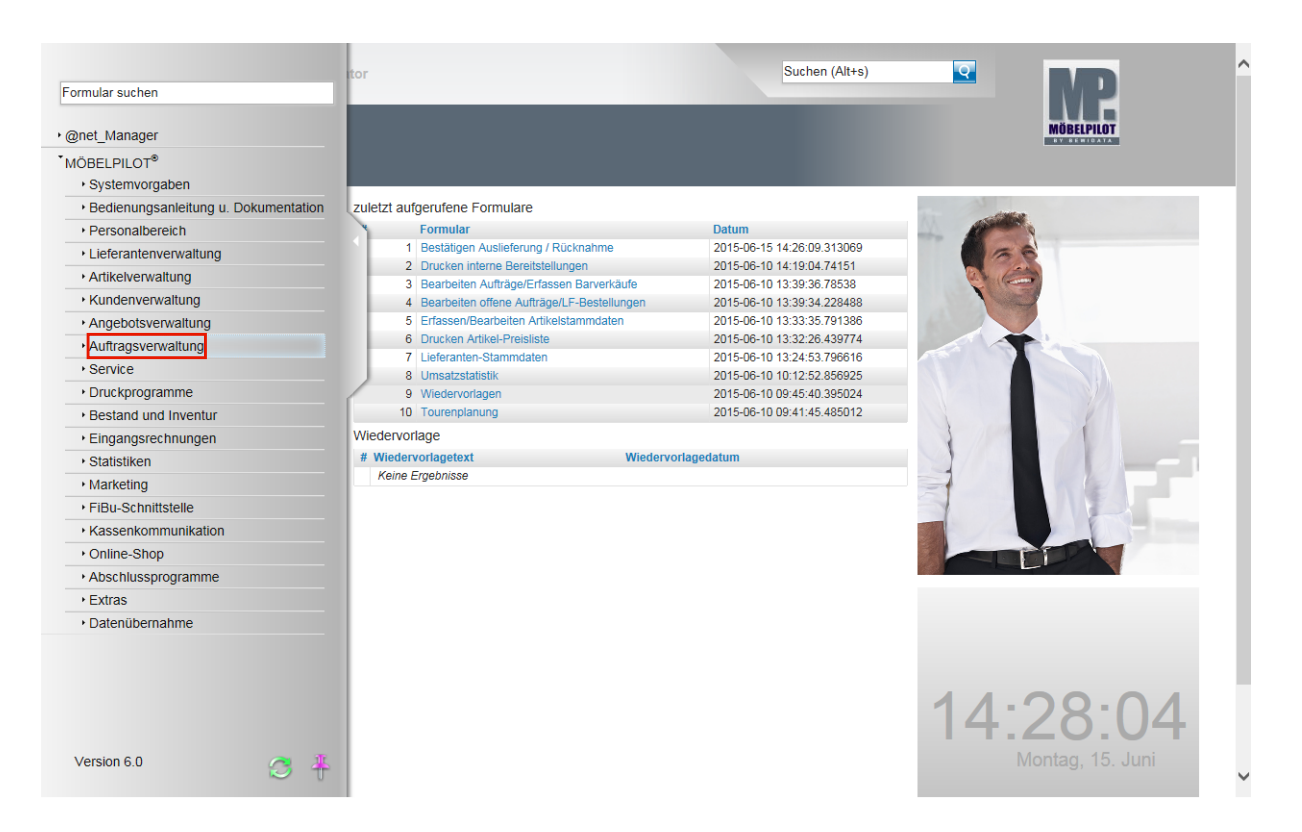

Klicken Sie auf den Hyperlink **Auftragsverwaltung**.

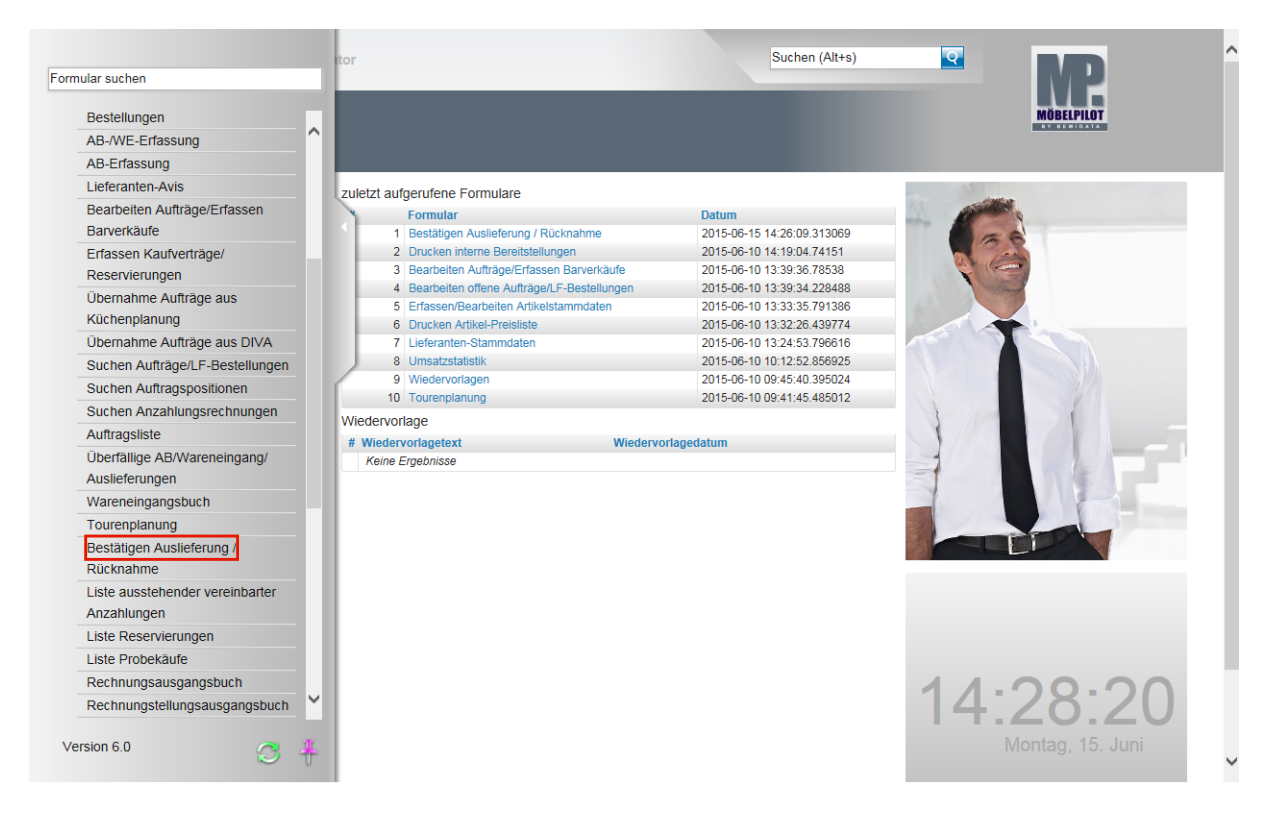

Klicken Sie auf den Hyperlink **Bestätigen Auslieferung**.

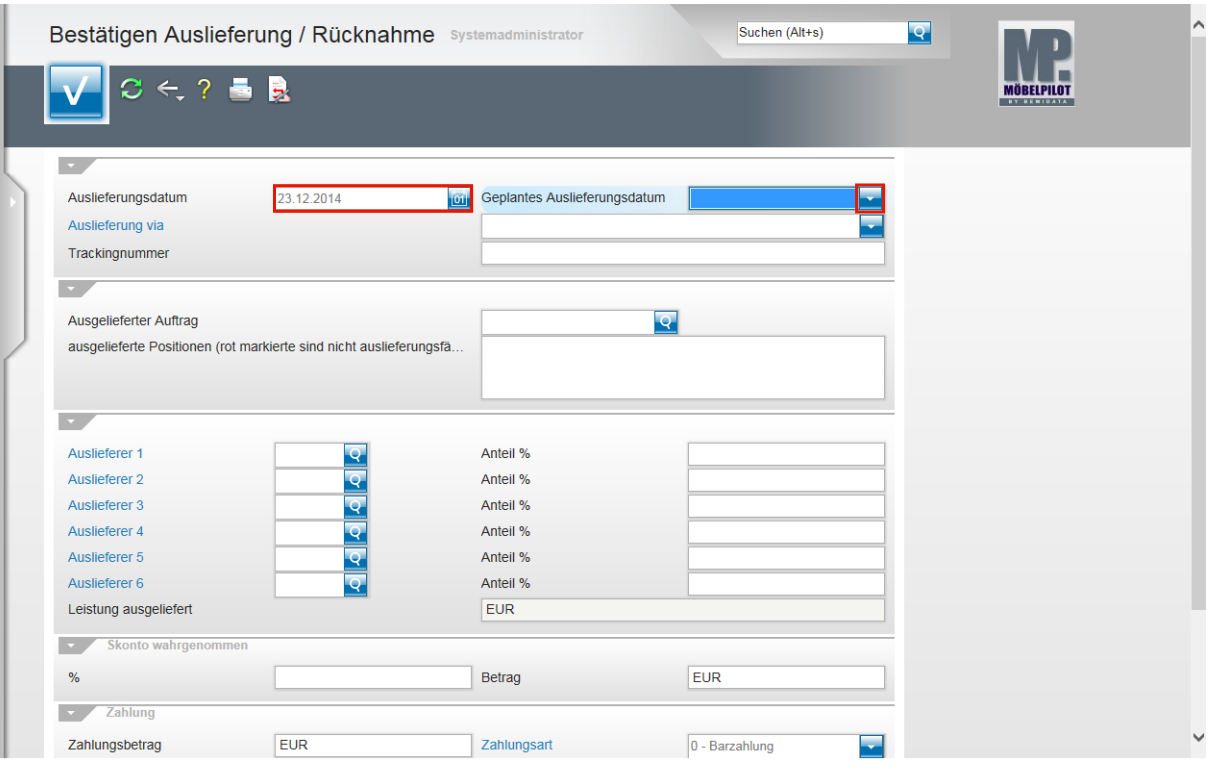

 $\bigodot$ 

Sie wollen einen ausgelieferten Kaufvertrag abrechnen. Diesen hatten Sie über die Tourenplanung zum Ausliefertermin 23.12.2014 eingeplant.

Geben Sie **231214** für 23.12.2014 im Feld **Auslieferungsdatum** ein.

Klicken Sie im Feld **Geplantes Auslieferungsdatum** auf die Schaltfläche **Öffnen**.

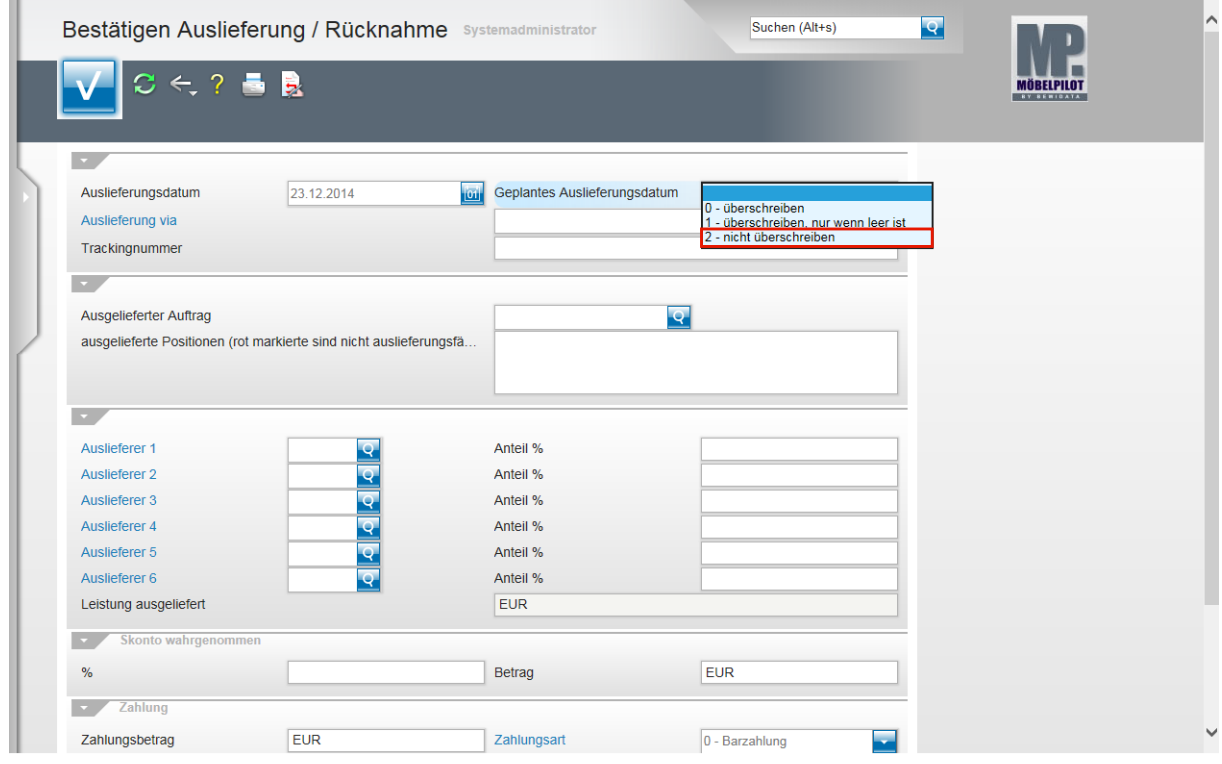

Klicken Sie auf den Listeneintrag **2 - nicht überschreiben**.

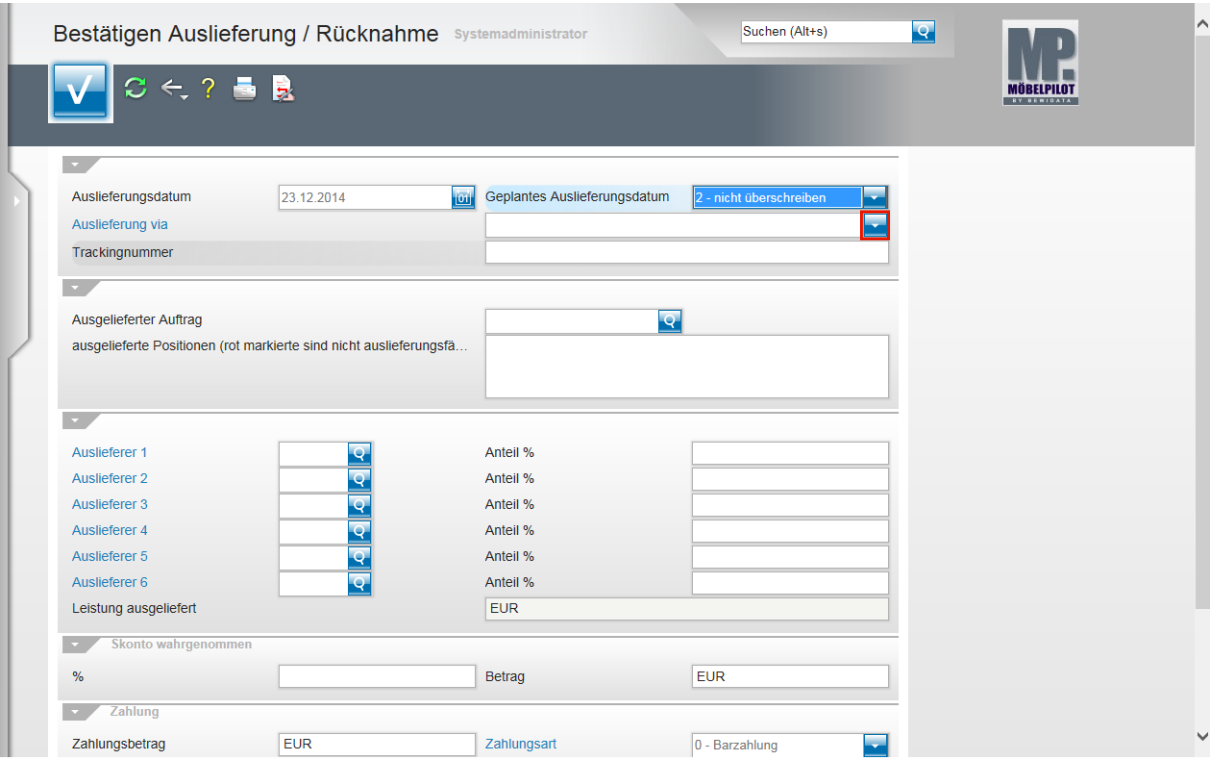

Klicken Sie im Feld **Auslieferung via** auf die Schaltfläche **Öffnen**.

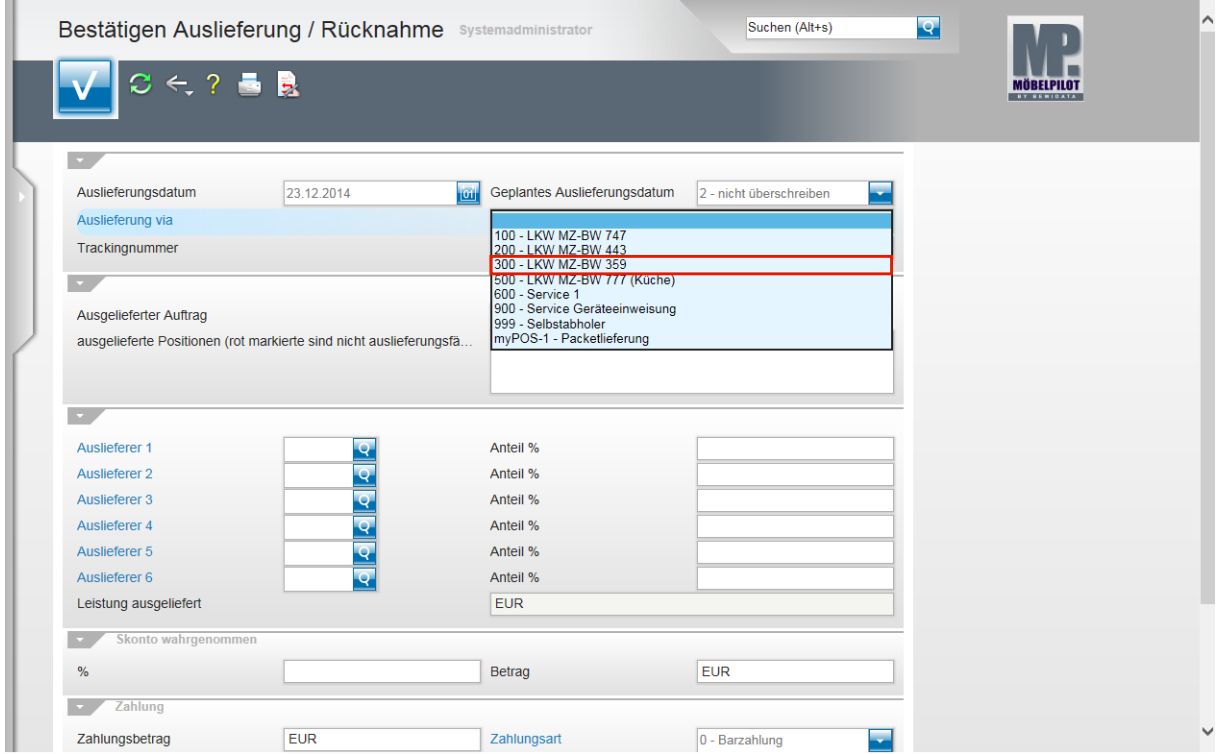

Beispiel: Klicken Sie auf den Listeneintrag **300 - LKW MZ-BW 359**.

 $\bigodot$ 

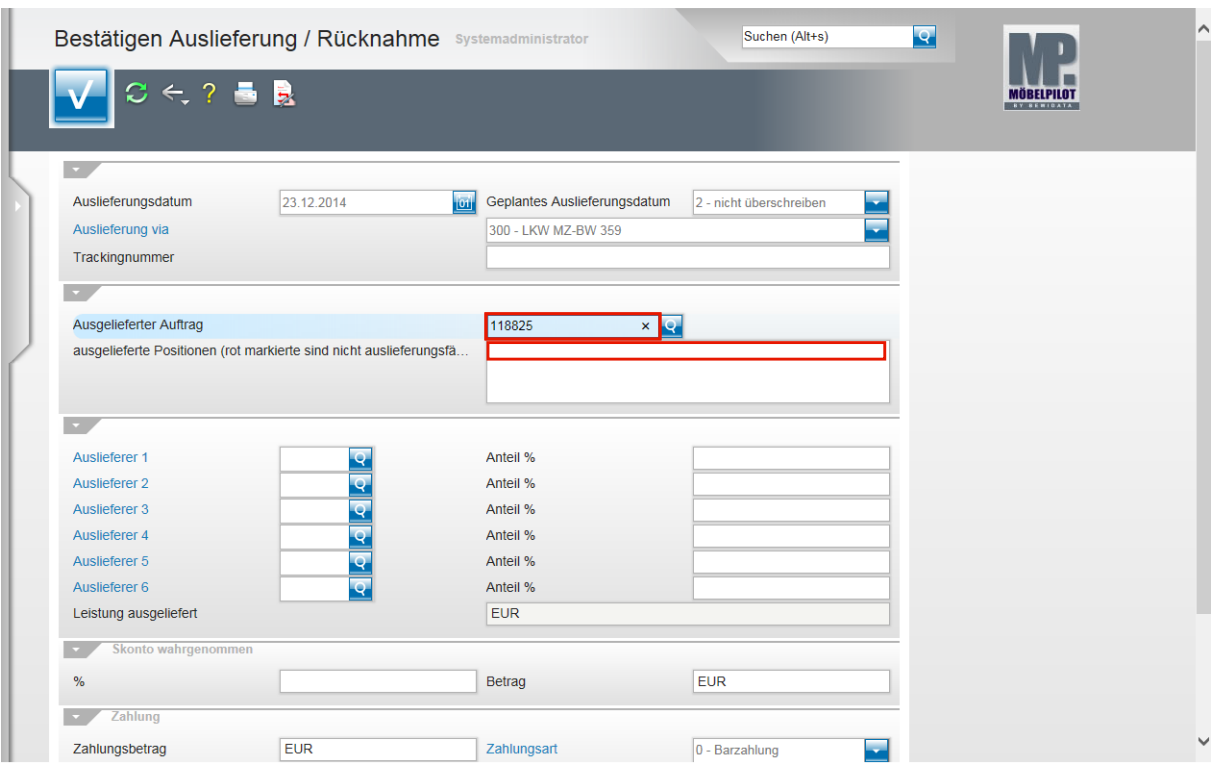

Klicken Sie auf das Eingabefeld **Ausgelieferter Auftrag**.

Beispiel: Geben Sie **118825** im Feld **Ausgelieferter Auftrag** ein.

Klicken Sie auf das Feld **ausgelieferte Positionen (rot markierte sind nicht auslieferungsfähig)**.

> MÖBELPILOT blendet alle auslieferfähigen Positionen des Auftrags ein. Sollten diese Positionen auch eingetourt sein und ist das Auslieferdatum mit dem geplanten Tourdatum identisch, dann werden die Positionen bereits durch das Programm markiert.

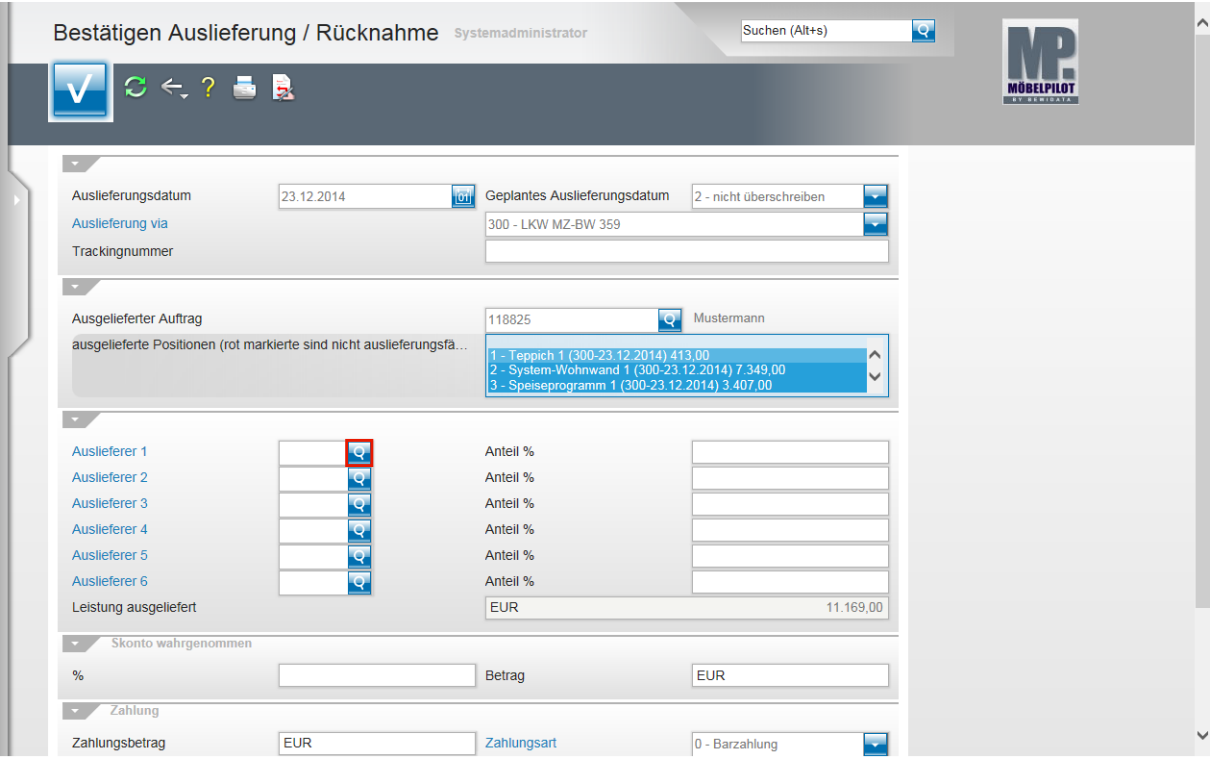

Klicken Sie im Feld **Auslieferer 1** auf die Schaltfläche **Suchen**.

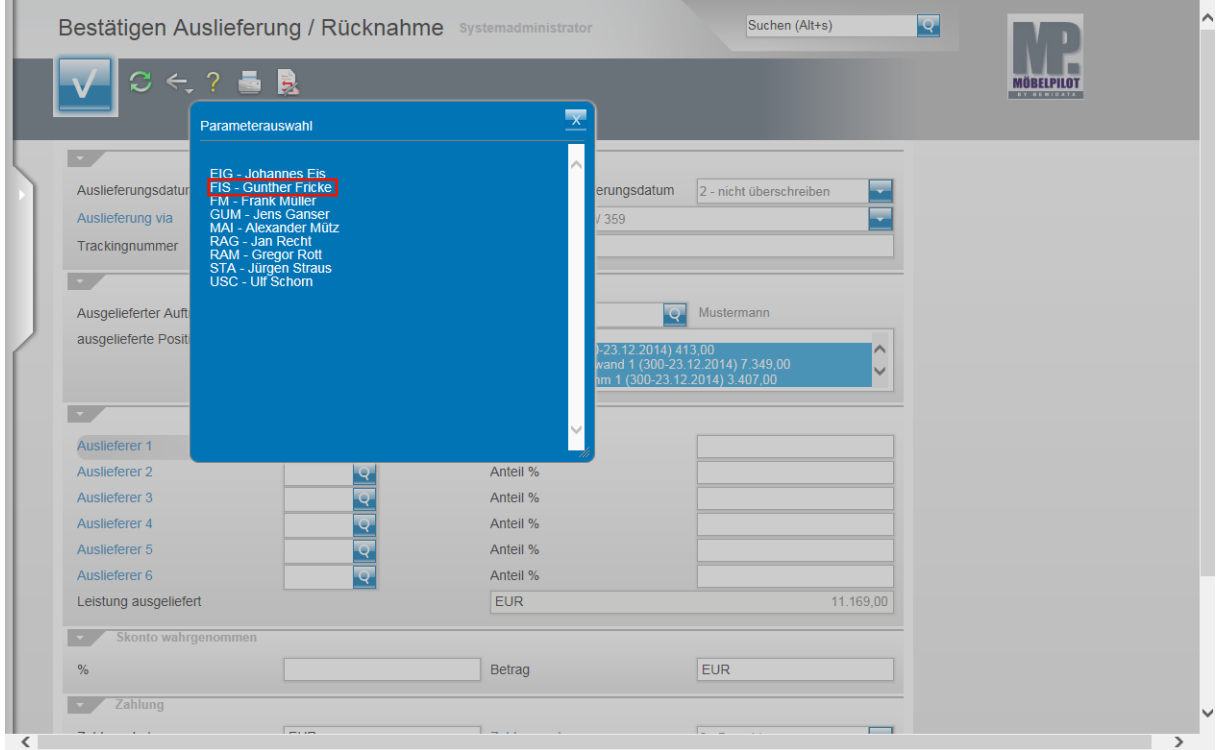

Beispiel: Klicken Sie auf den Hyperlink **FIS - Gunther Fricke**.

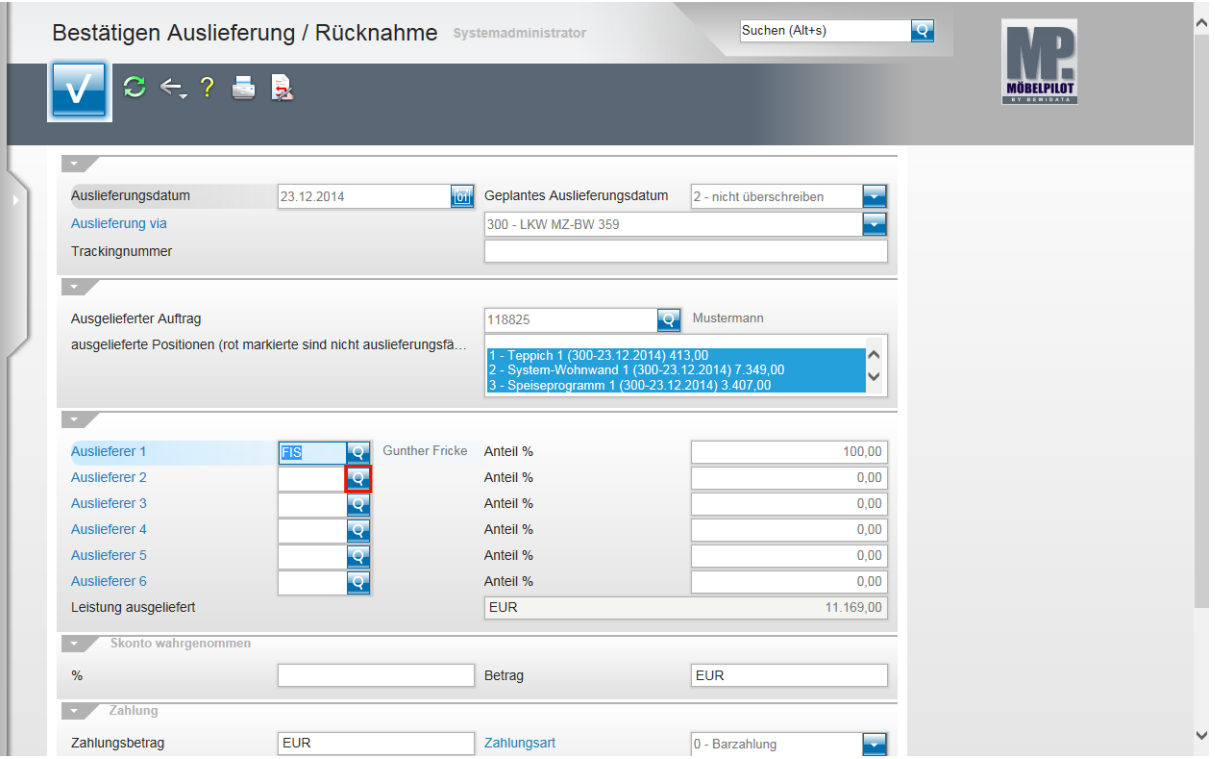

Klicken Sie im Feld **Auslieferer 2** auf die Schaltfläche **Suchen**.

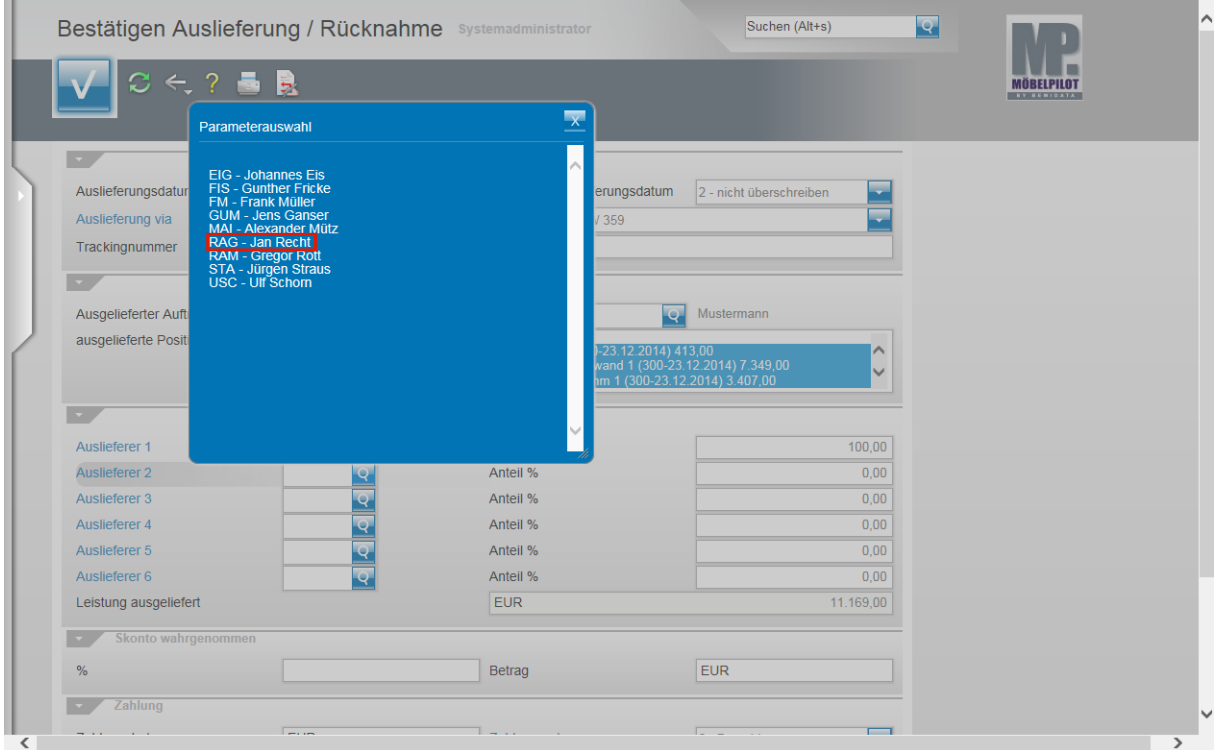

Beispiel: Klicken Sie auf den Hyperlink **RAG - Jan Recht**.

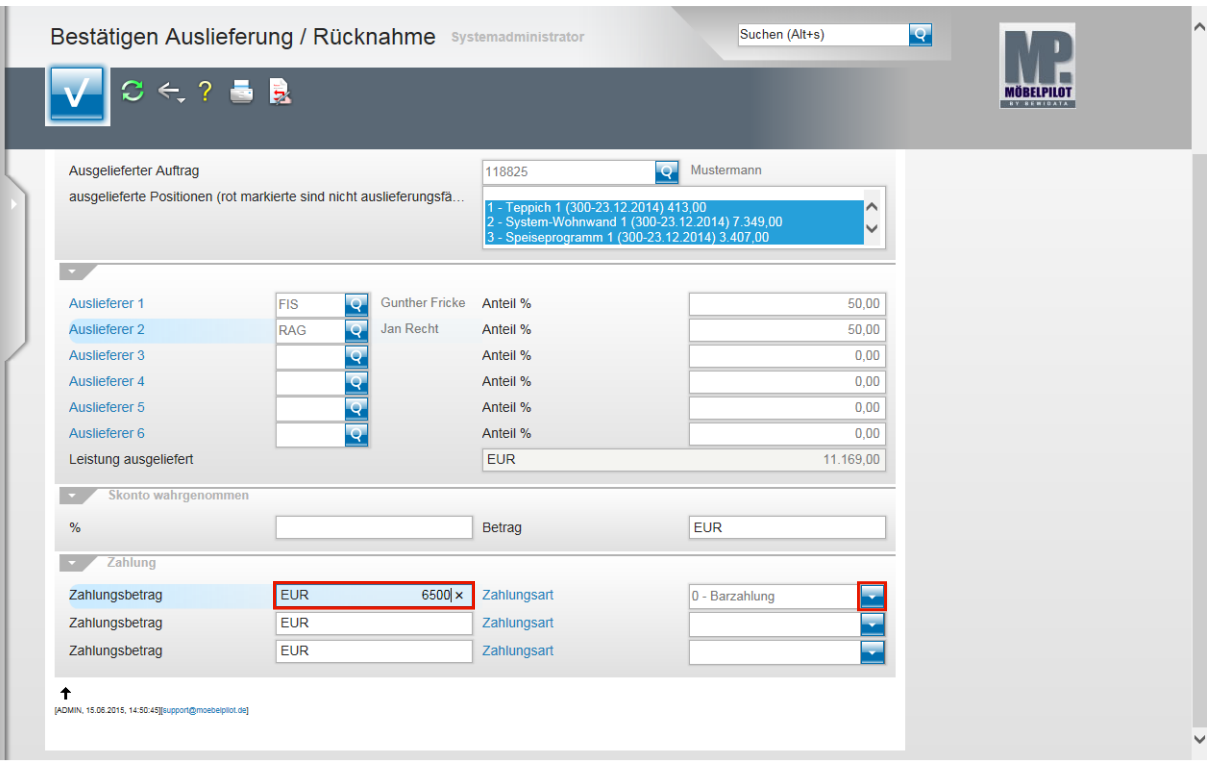

 $\bigodot$ Das Programm hat an dieser Stelle, je Auslieferer, einen entsprechenden %-Satz für eine etwaige Provisionsabrechnung hinterlegt. Darüber hinaus hat MÖBELPILOT den VK-Wert der bestätigten Positionen als ausgelieferte Leistung ermittelt.

Beispiel: Geben Sie **6500** im Feld **Zahlungsbetrag** ein.

Klicken Sie im Feld **Zahlungsart** auf die Schaltfläche **Öffnen**.

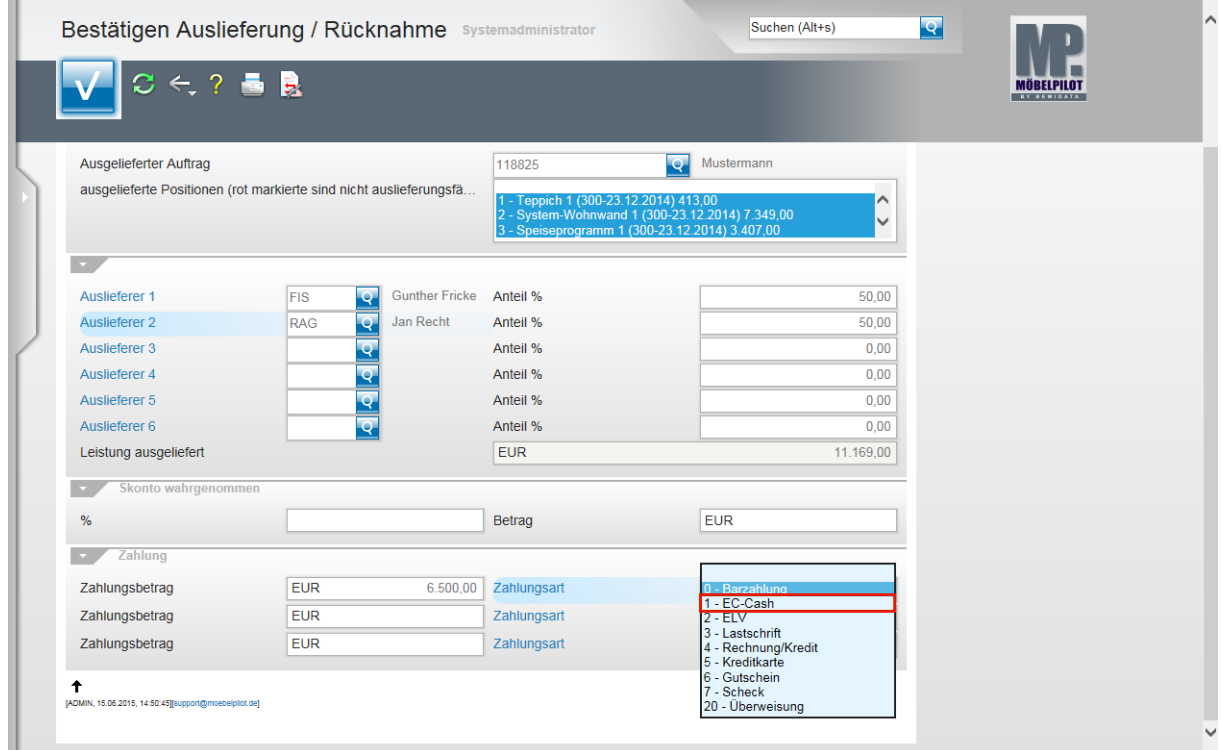

Beispiel: Klicken Sie auf den Listeneintrag **1 - EC-Cash**.

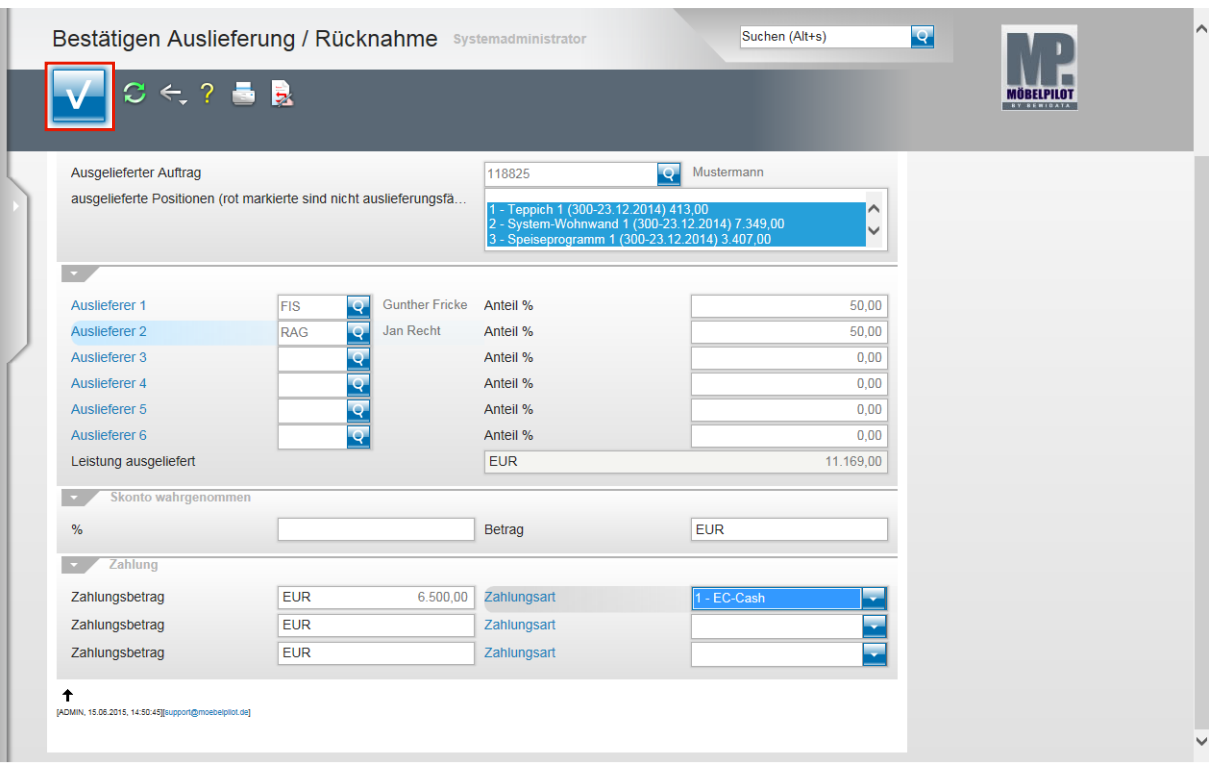

Speichern Sie abschließend Ihre Eingaben und klicken Sie hierfür auf die Schaltfläche **OK**.

 $\mathbf{A}$ Eine gespeicherte Auslieferungsbestätigung kann vom Anwender nur programmgestützt zurückgenommen werden. D.h., dass für alle ggf. irrtümlich abgerechneten Positionen entsprechende Warenrücknahmen erstellt werden müssen. Einen manuellen Eingriff durch unseren Support gewähren wir nur auf Anforderung der jeweiligen Geschäftsleitung!! Wurden die Daten bereits an die FiBu übergeben, lehnen wir auch eine Korrektur ab.